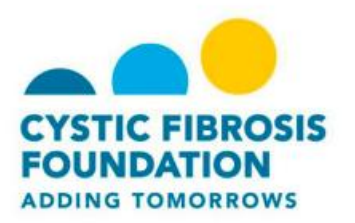

## **Register for Xtreme Hike**

The Xtreme Hike page allows you to search for and register for an event in your area.

The process to register as an individual or team is:

- Select participation options.
- Provide details about yourself.
- Agree to the terms.
- Submit your registration.

## **To register for Xtreme HIke:**

- 1. On the Xtreme Hike page, click **Find a Hike/Team**.
- 2. Enter you zip code in the **Find a Hike near you** field.
- 3. Click **Search.**
- 4. Select the hike from the results that display.

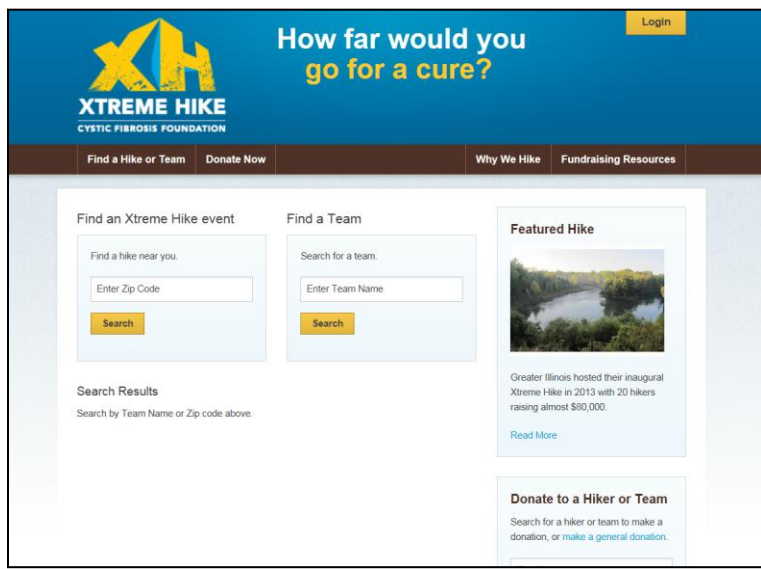

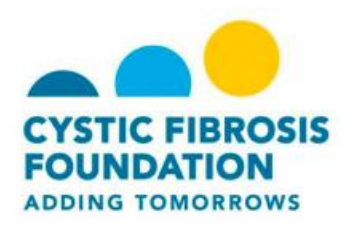

- 5. On the **Get Started** page:
	- a. Enter a name for your team
	- b. Determine the number of hikers who will participate with you.
	- c. Identify the amount of your fundraising goal.
		- The recommended fundraising goal is \$2500 per hiker.
	- d. Select the team type.
	- e. Click **Next Step.**

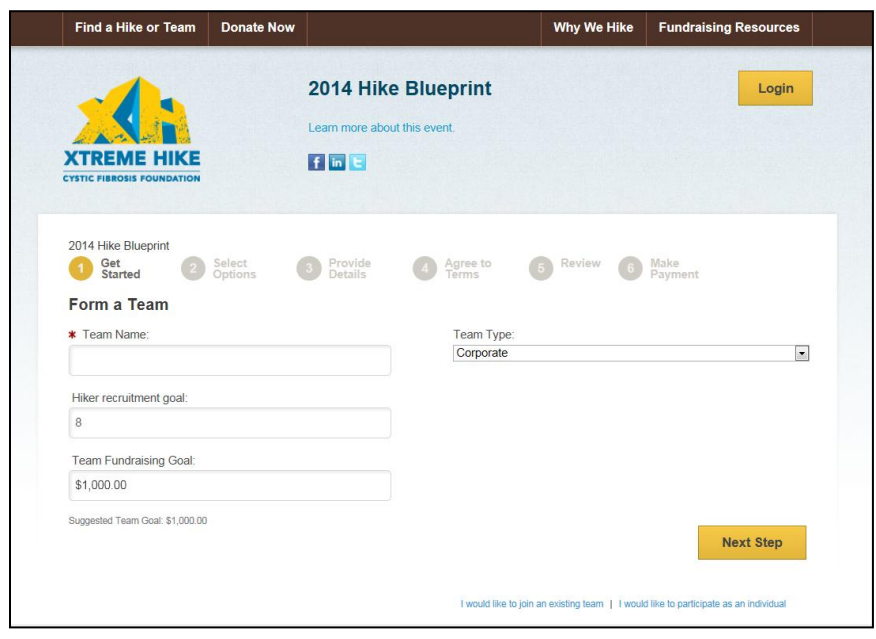

- 6. On the **Select Options** page:
	- a. Select your participating type
		- A virtual hiker is someone who wants to fundraise for the event, but cannot actually participate in Xtreme Hike.
	- b. You can make a self-donation during your registration and then determine if you want to make the donation private or public.
	- c. Click **Next Step.**

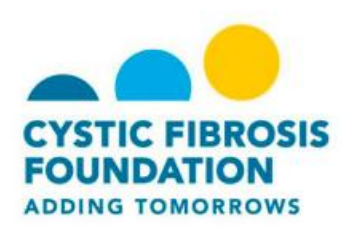

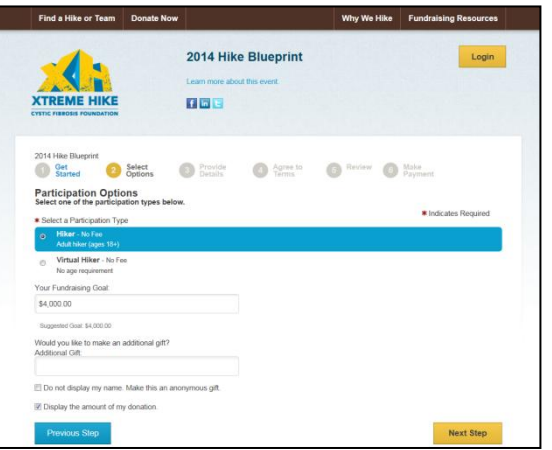

- 7. On the **Provide Details** page:
	- a. If you are a returning user, enter your user name and password.
		- You can also login using your social media accounts.
		- If you are a new user click Join as a New Participant.
	- b. Provide your personal information, including first and last name, date of birth, gender, and employer.
	- c. Enter a user name, password, and then re-enter your password.
	- d. Continue to complete the additional information fields including:
		- T-shirt size.
		- Mobile phone number.
			- 1. By entering your phone number you are agreeing to receive Xtreme Hike updates.
		- Employer Name.
		- Your connection to the Cystic Fibrosis Foundation.
	- e. Click **Next Step.**
- 8. On the **Agree to Terms** page:
	- a. Review the Waiver.
	- b. Check the box to agree to the terms.
	- c. Click **Next Step.**

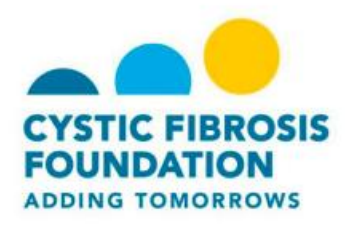

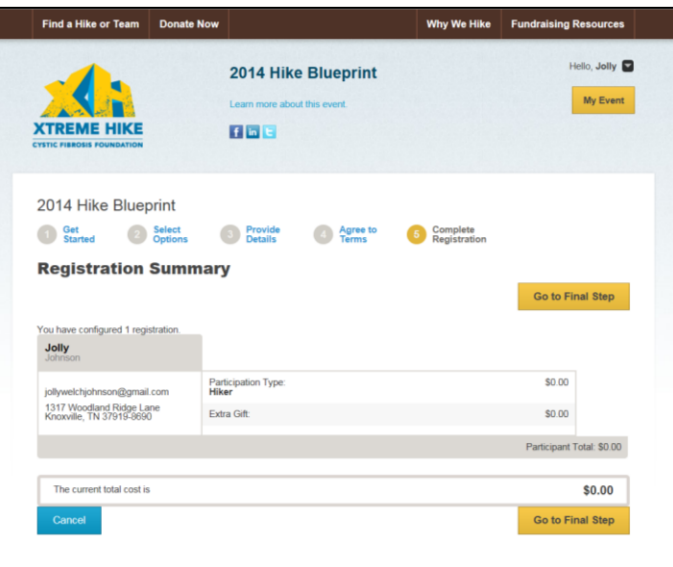

- 9. Review the information on the **Registration Summary** page.
- 10. When you are ready to submit your registration, click **Complete Registration.**